# **Indiana Released Items Repository Quick Guide**

2018 – 2019

Published December 6, 2018 Prepared by the American Institutes for Research®

# **Released Items Repository Introduction**

This guide provides instructions for taking Released Items tests in the Released Items Repository. Students, parents, and educators can access the Released Items Repository on the Indiana Assessment Portal and use it to familiarize themselves with the online testing process.

Users can sign in in two different ways:

- 1) Users can sign in as guests on the Student Testing Site.
- 2) Users can sign in with educator and student information to practice using sites as they would in an operational test setting, where:
	- Educators sign into the Test Administrator (TA) Interface to create and manage test sessions; and,
	- Educators sign their students into the Student Interface to take the released items.

## **How Educators and Students Sign in to Released Items Tests**

1. To access the Released Items Repository, students select **Released Items Repository** on the right side of the Indiana **Portal** 

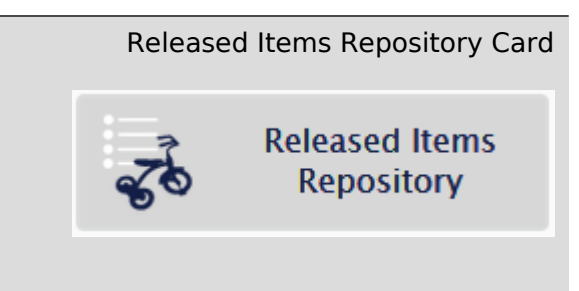

## **Signing in to the Released Items Test as a Guest User**

2. On the Released Items Repository, toggle on for Guest User and for Guest Session. Then, click **Sign In**.

Student Sign-In Page (Guest)

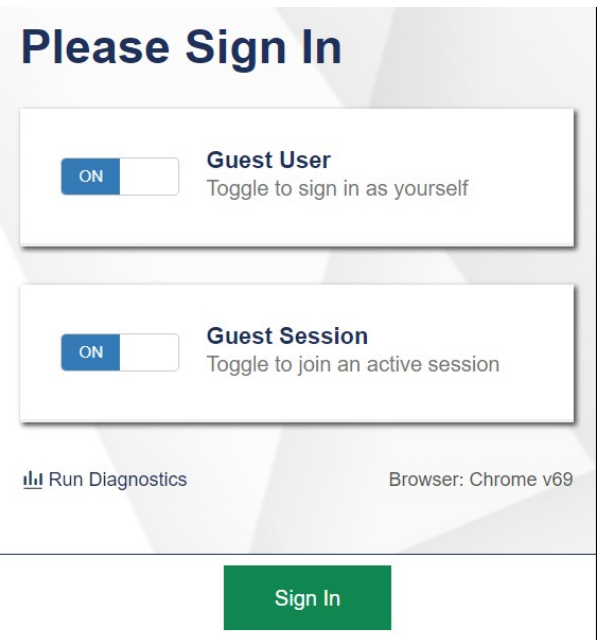

3. On the **Your Tests** page, select the student's grade level and the name of the test they want to take. Please note the alternate measure (I AM) Tests are listed after the ILEARN tests in Guest mode.

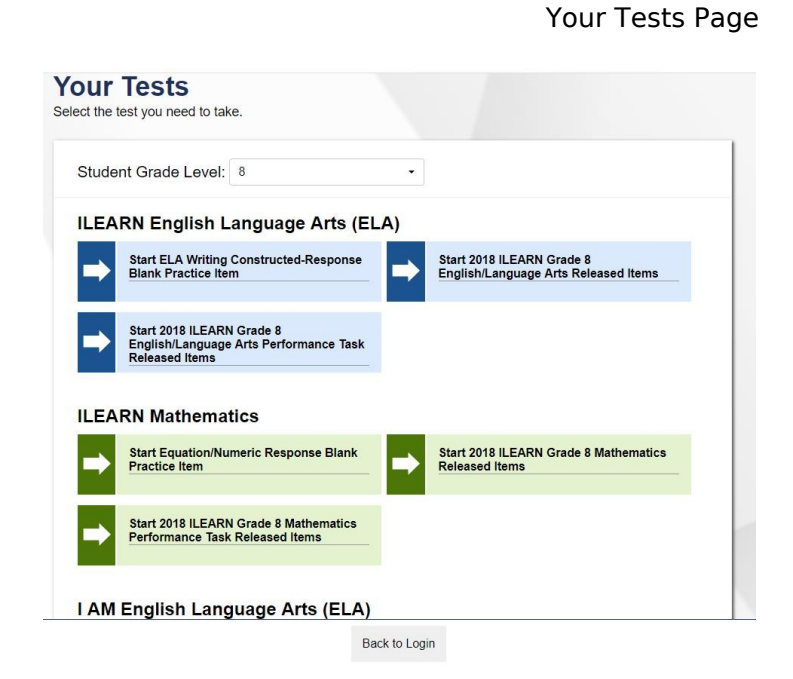

4. On the next page, students select the test settings they wish to use and then choose **Select**. Depending on the selected test, students may choose options for any of the

Review a Student's Accommodations and Designated Features

#### following settings:

- o **Closed Captioning**: Displays captions for audio content in the test.
- o **Color Contrast**: Sets the color of the text and background in the test.
- o **Glossaries:** Allows students to view a glossary for certain words in the test content.
- o **Language**: Sets the language presentation for the test content.
- o **Masking**: Allows students to cover a distracting area of the test page.
- o **Mouse Pointer**: Sets the size and color of the mouse cursor.
- o **Permissive Mode**: Allows certified accessibility software to be used with the secure browser.
- o **Print Size**: Sets the zoom level for the test content.
- o **Streamline**: Displays test content vertically for enhanced accessibility.
- o **Text-to-Speech**: Reads aloud the text in items and/or stimuli

#### **Choose Settings:**

Review the following test settings. You can change the options, if necessary.

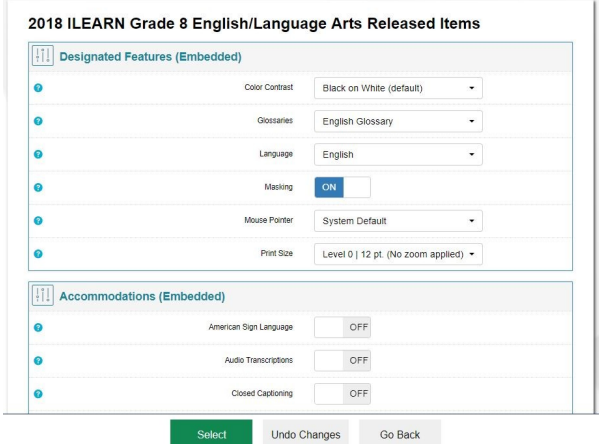

- 5. If the test includes audio content, video content, or Text-to-Speech settings enabled, a set of functionality check pages may appear. Educators should support their students in following the instructions on these pages to ensure their device is working properly.
- 6. On the final sign-in page, students review the test instructions and select **Begin Test Now** to start their test opportunity.

#### Text-to-Speech Functionality Check

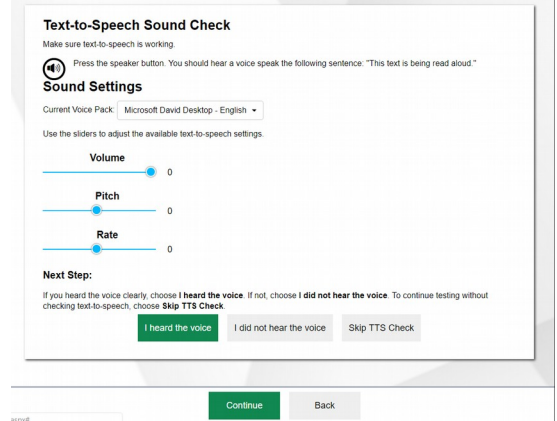

#### Instructions and Help Page

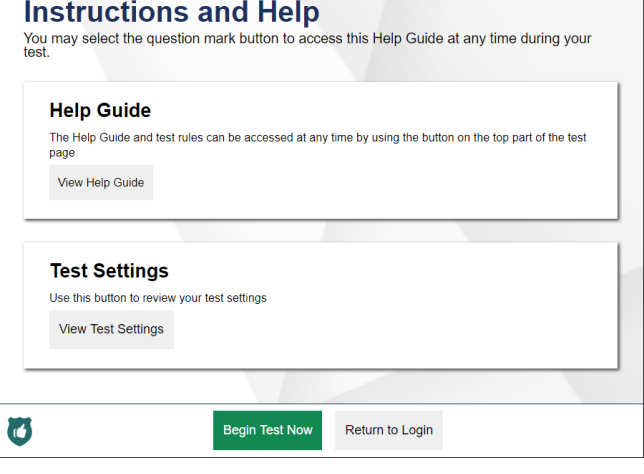

## **Signing in to the Released Items Test with Educator and Student information**

## **TA Interface: Login and Released Items Test Setup**

- 1. On the Indiana Assessment portal [\(https://indiana.portal.airast.org/](https://indiana.portal.airast.org/) ), navigate to the applicable assessment program's portal, and select your user role.
- 1. Click the **Released Items Repository Test**

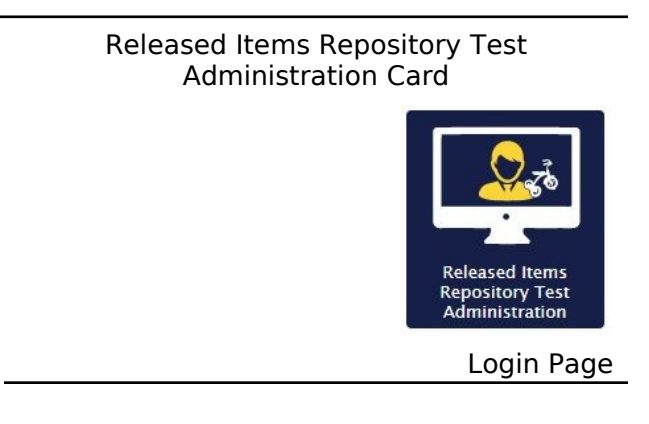

**Administration** card. The login page appears.

- 2. Enter your email address and password.
- 3. Click **Secure Login**. The TA Interface appears.
- 5. Start a test session.
	- a. In the **Released Items Test Selection** window, select the Released Items tests to administer.
	- b. Click **Start Released Items Session**. The Session ID appears at the top of the page.
- <span id="page-5-0"></span>6. Use the Session ID to log your student into the Released Items test session.
- 7. On a separate device, sign your student in to the Released Items Repository. Toggle Guest User and Guest Session off and enter your student's first name, STN, and the Session ID from step [5.b](#page-5-0). For more information about the login process for the student, see the section About [the Released Items Login](#page-7-0)  [Process](#page-7-0).

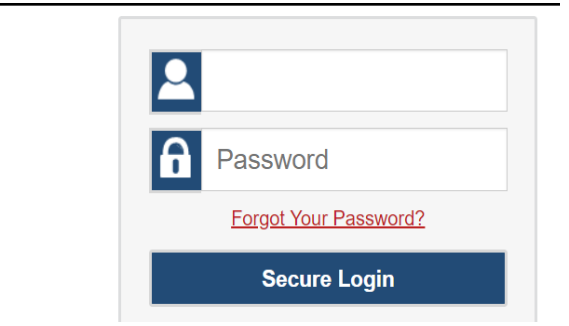

#### TA Interface: Select Tests, Start Session

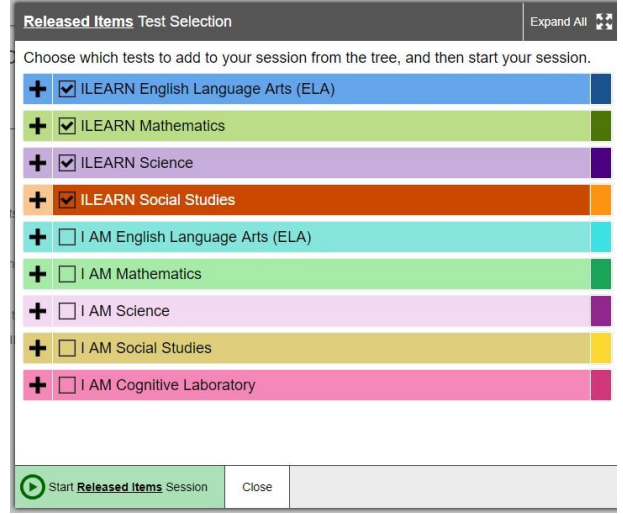

#### Student Sign-In

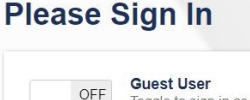

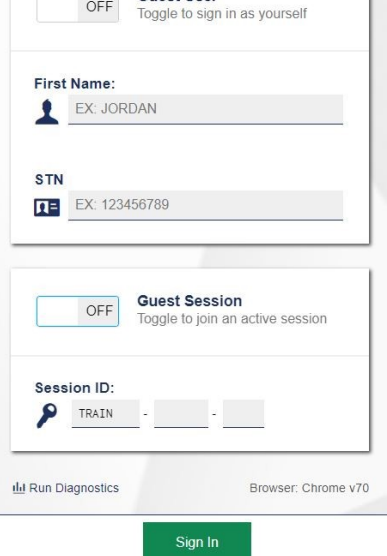

8. Approve the student for testing Theorem Approve Students for Testing

in the TA Interface. When students select Released Items tests, the **Approvals** box in the upper-right corner of the TA Interface shows notifications. Click **Approvals** to view the list of students awaiting approval.

o To review a student's accommodations and update designated features (if

necessary), click  $\circledcirc$  in that student's row.

- o To approve an individual student for testing, click  $\blacktriangleright$ .
- o To deny a student for testing,

click  $\mathsf{\times}$  and enter the reason in the box.

o To approve all students for a given test or session, click **Approve All Students** for that test or segment.

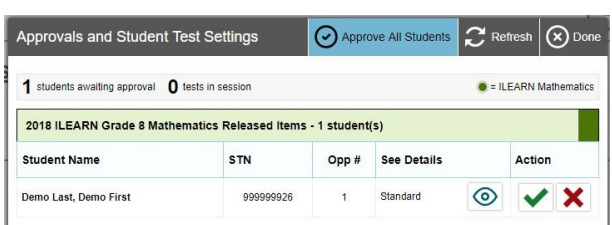

#### Review a Student's Accommodations and Designated Features

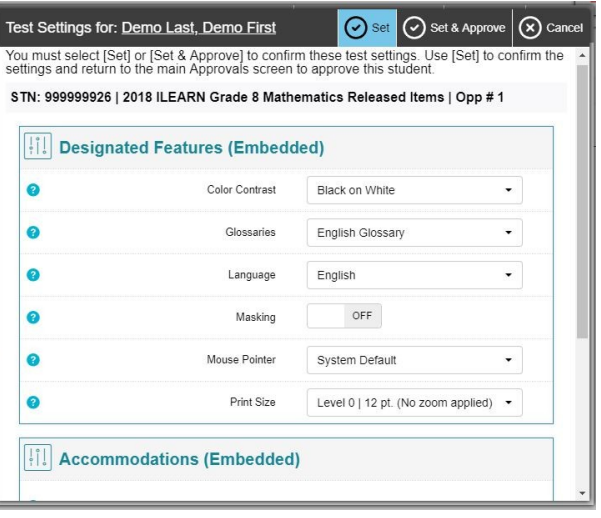

9. Monitor the students' progress throughout their Released Items tests. Students' test statuses appear in the Test Status column of the **Students in Your Test Session** table.

This column also displays the number of test questions the student has answered out of the total number of questions in the test.

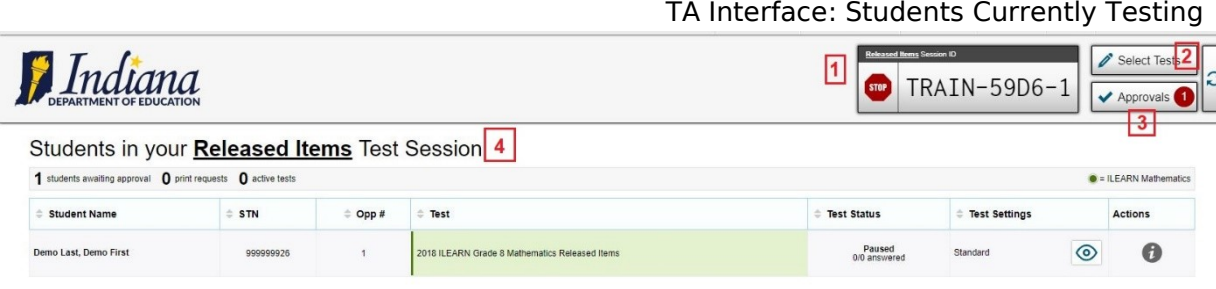

- o The numbered items represent:
	- 1. Session ID
	- 2. Select Tests
- 3. Approvals
- 4. Students in your test session
- o Click II to pause an individual student's Released Items test. If a student's test is paused for more than 20 minutes, that student cannot review any questions completed before the test was paused.
- o Click  $\circledcirc$  to view a student's full information, including current test settings.
- Session 10. Stop a test session and log ID out. Select Tests a. Click stop the session  $IN-A@B1-1$ **STOP** Approvals and automatically pause any in-progress tests in your session. b. Click **Log Out** to exit the TA Interface. Once you stop a session, you cannot resume it. If you stop a session and students need to continue testing, start a new session.

## <span id="page-7-0"></span>**About the Released Items Login Process**

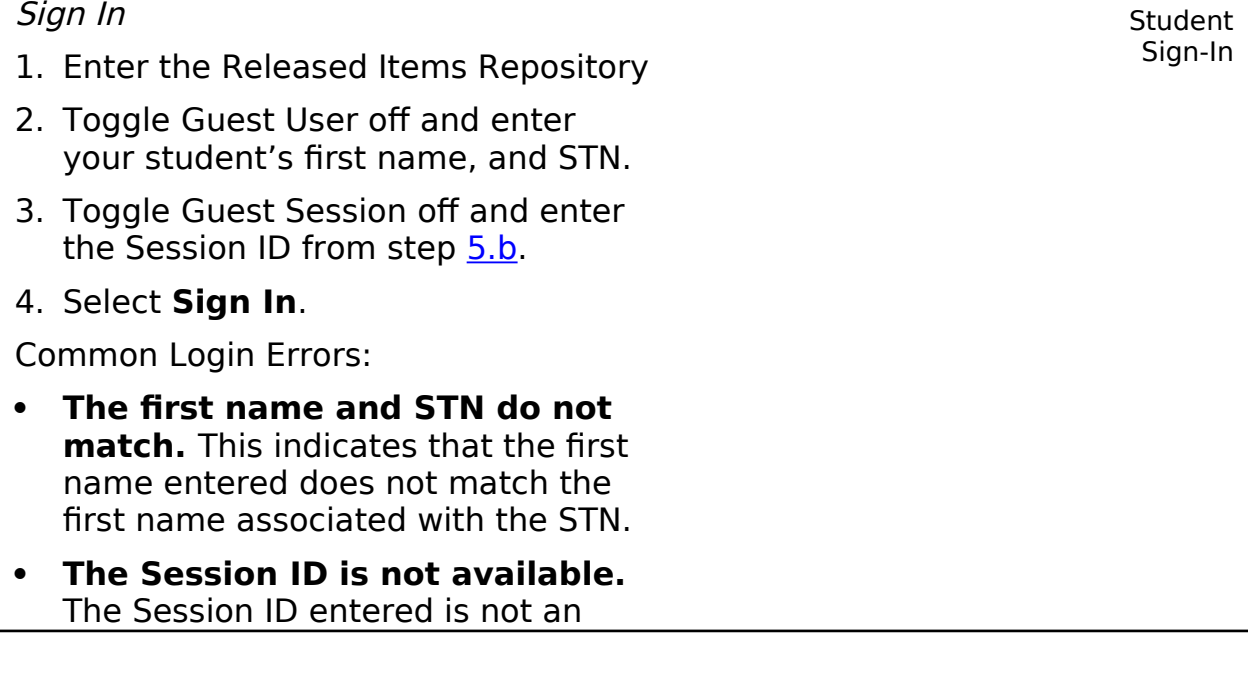

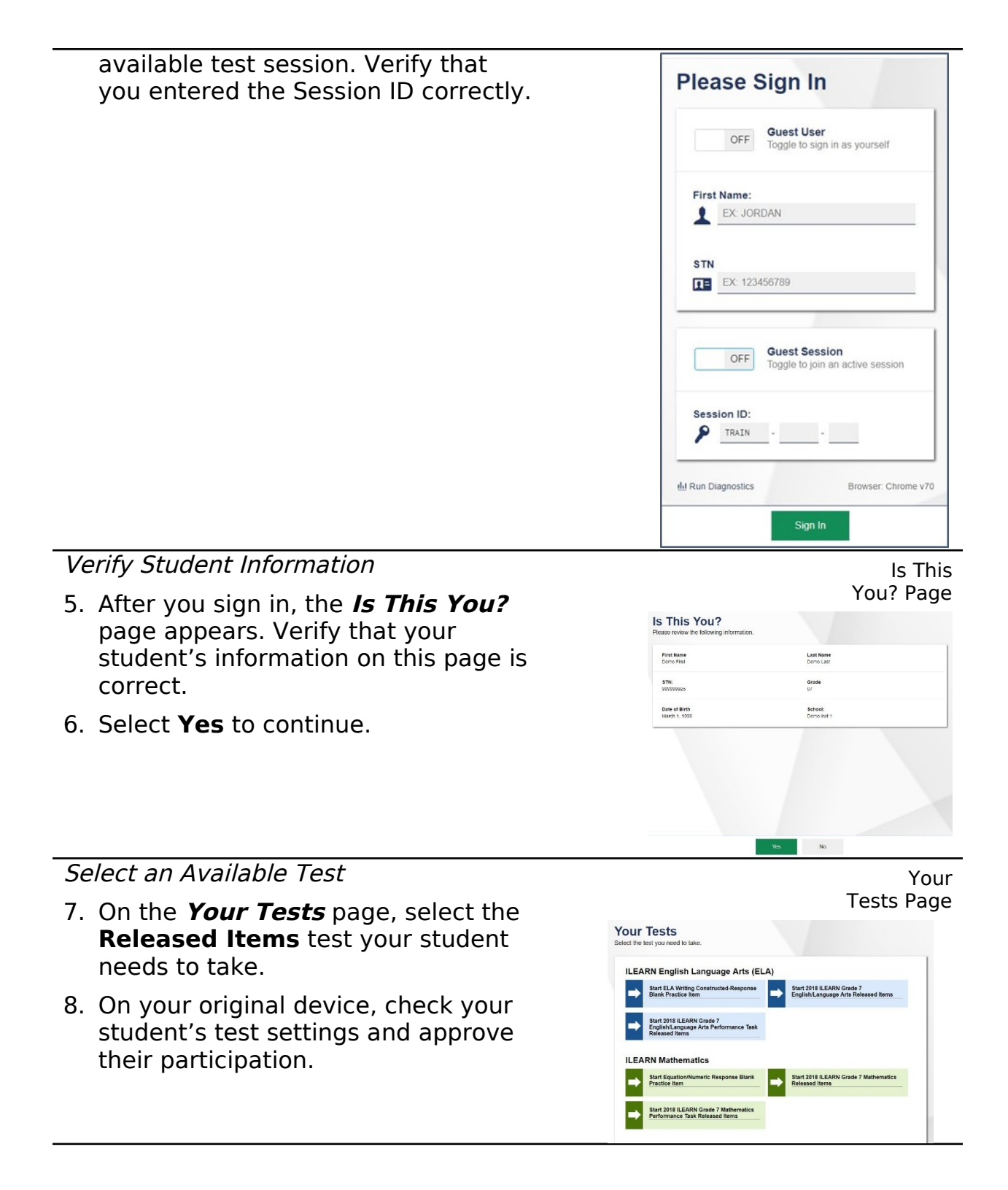

# **How Students Navigate a Test and Use Test Tools**

## **Navigating a Test**

- 1. To navigate a test, select **Back** or **Next** in the upper-left corner.
- 1. To jump directly to a test page, select an item number from the **Questions** drop-down list in the upper-left corner.
	- a. You must respond to all the items on the current test page before proceeding to the next page.
- 2. To pause a test, select **Pause** in the upper-left corner. Students must repeat the sign-in process to resume a paused test.

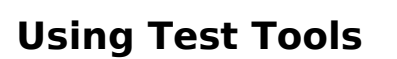

There are two types of test tools available:

- **Global Tools**: These tools appear in the global menu at the top of the test page.
- **Context Menu Tools**: These tools are for passages and questions. To

use these tools, select the context menu icon  $\equiv$  and select an option.

[Table](#page-9-1) 1 lists the tools available in the global menu, while [Tool Name](#page-9-0) lists the tools available in the item and stimulus sections of the page (context menu tools).

<span id="page-9-1"></span>**Table 1. Global Tools**

<span id="page-9-0"></span>

| <b>Tool Name</b> | <b>Instructions</b>                                                                                             |
|------------------|----------------------------------------------------------------------------------------------------|
| Help $@$         | To view the on-screen <i>Help Guide</i> window, select the question<br>mark ? button in the upper-right corner. |
| Pause            | Select <b>II</b> to pause an individual student's test.                                                         |
| 显<br>Calculator  | To use the on-screen calculator, select <b>Calculator</b> in the global<br>menu.                                |
| Dictionar        | To look up definitions and synonyms in the Merriam-Webster                                                      |

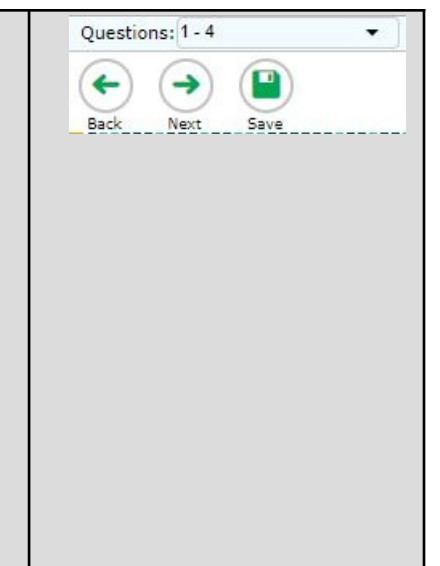

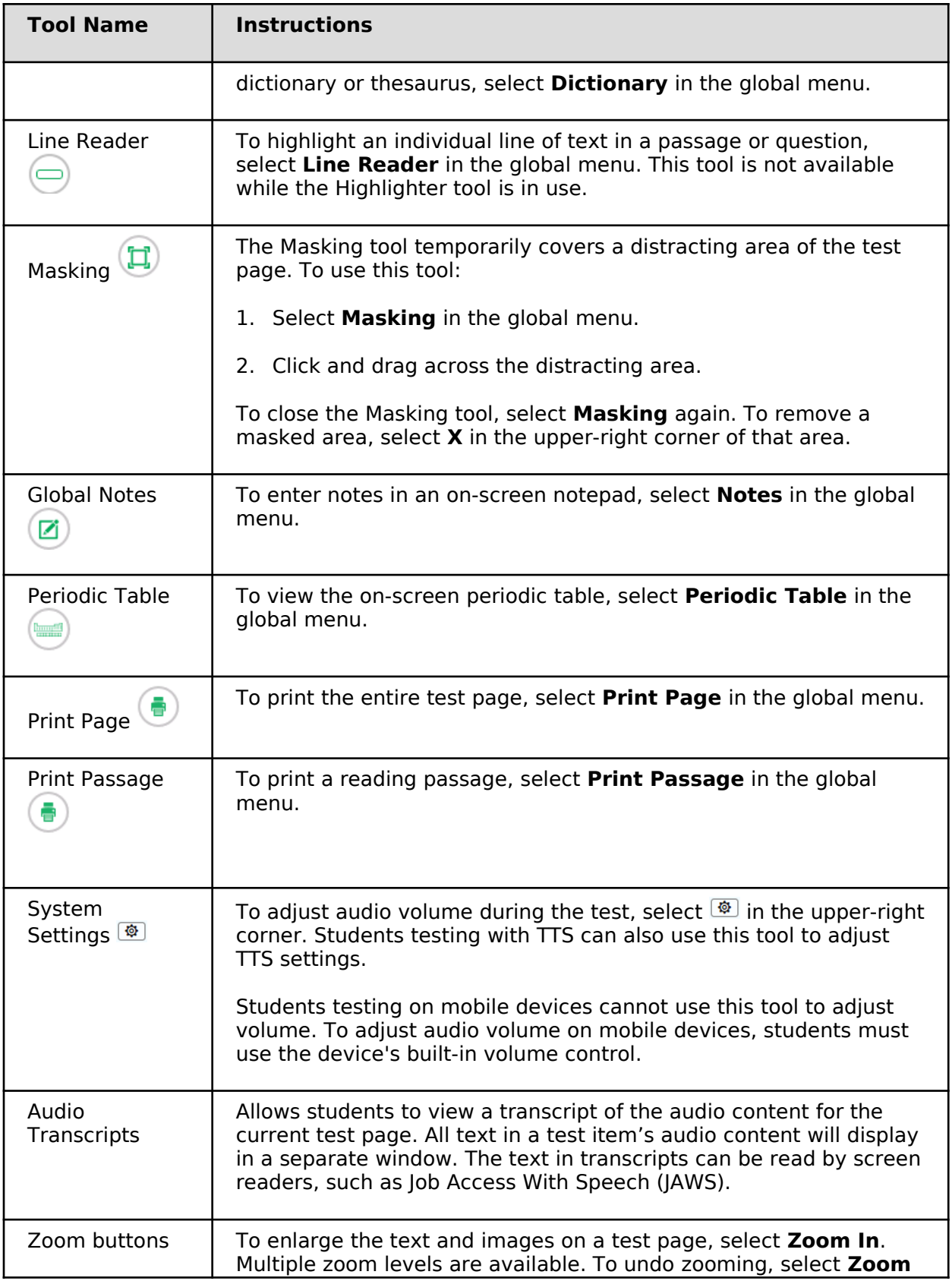

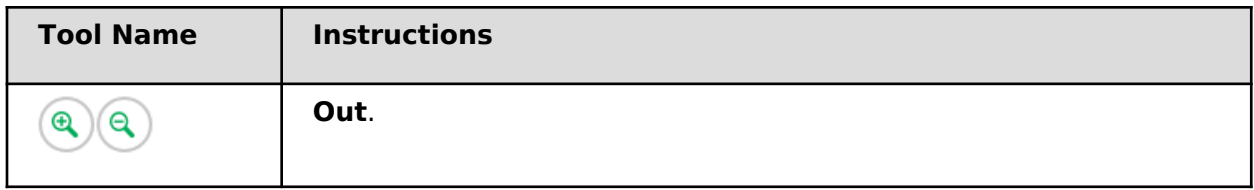

### **Table 2. Question and Stimulus Tools**

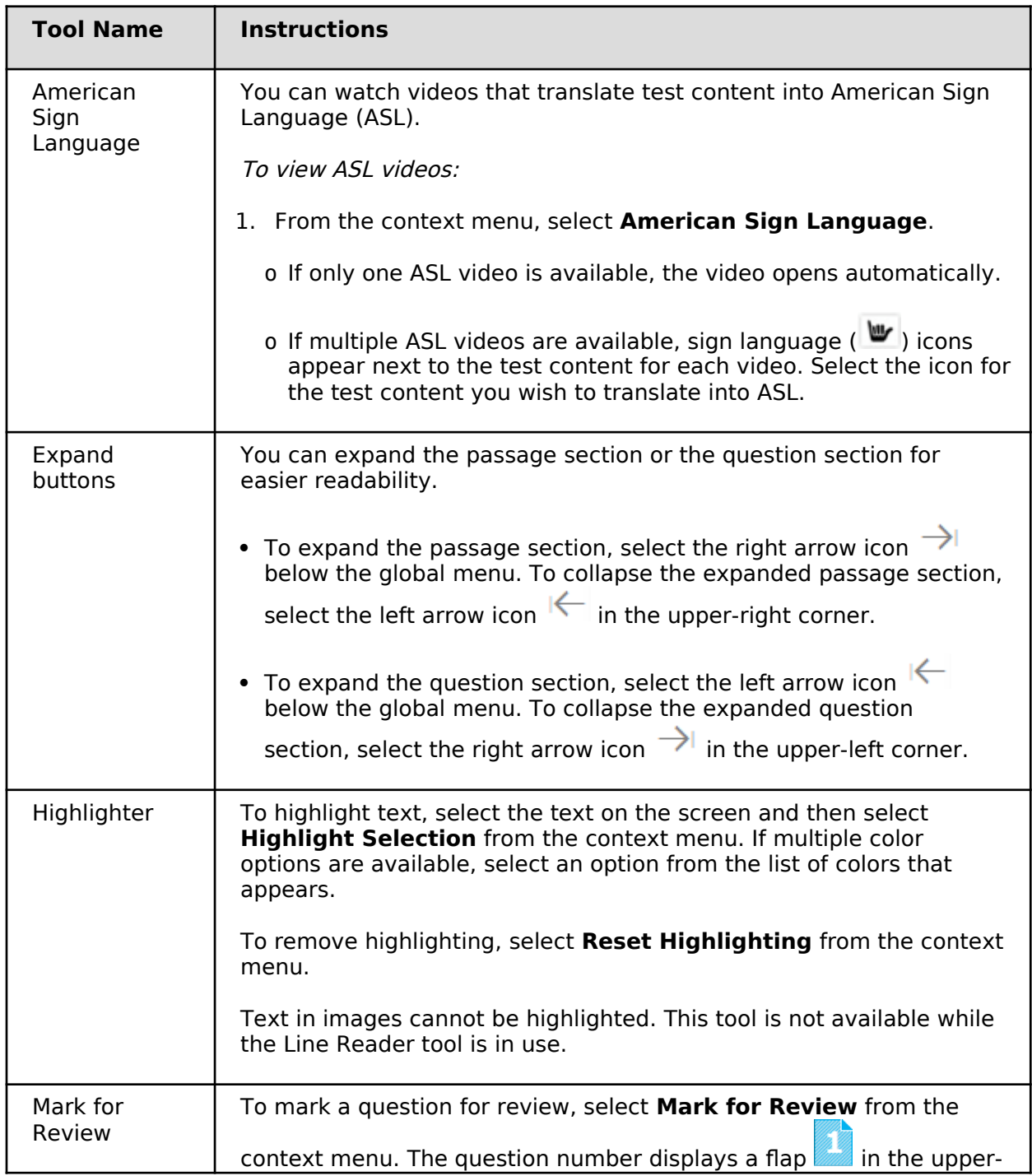

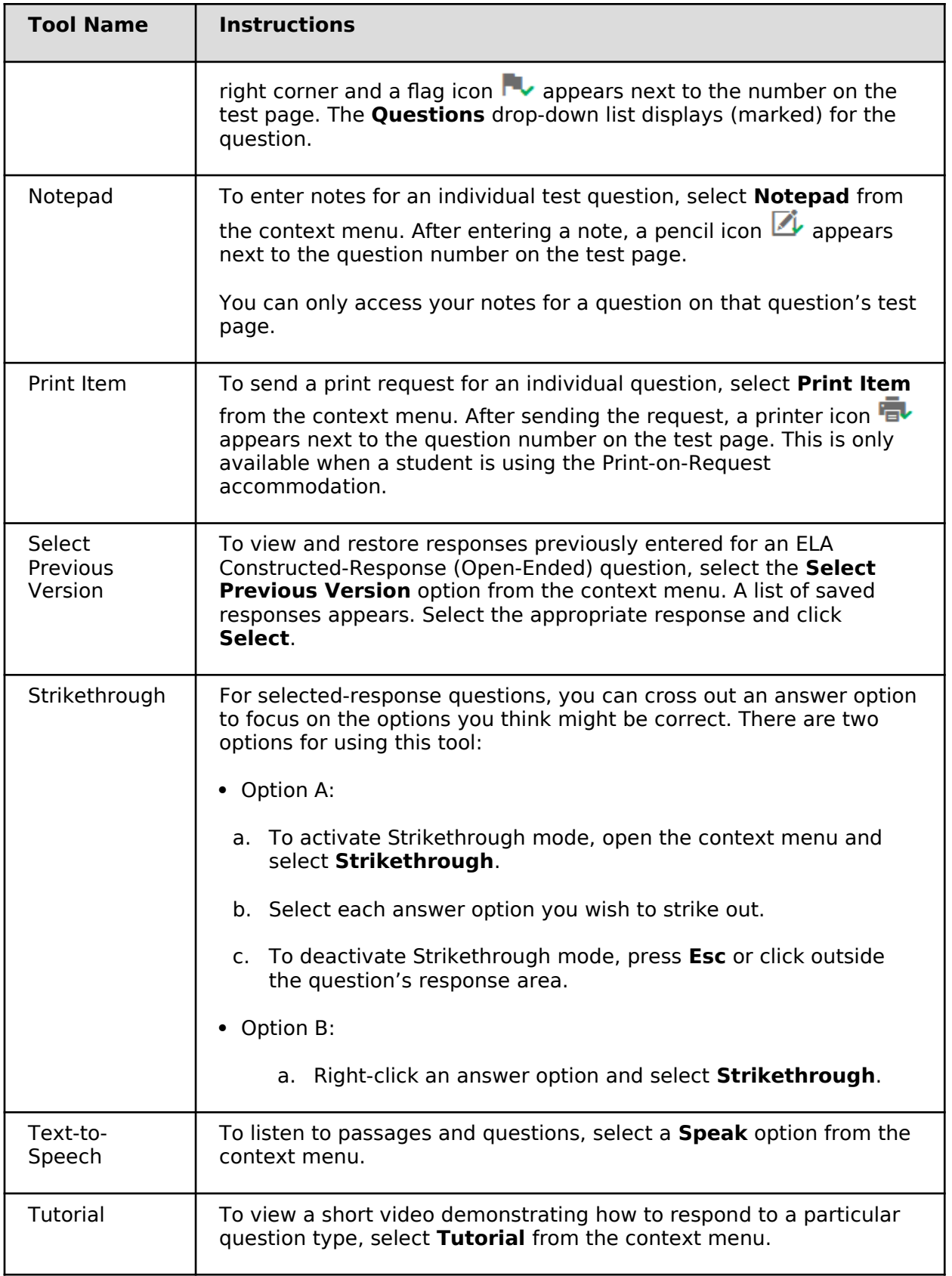

# **How Students Complete a Test**

Students submit the test when they finish responding to items in the Released Items Repository.

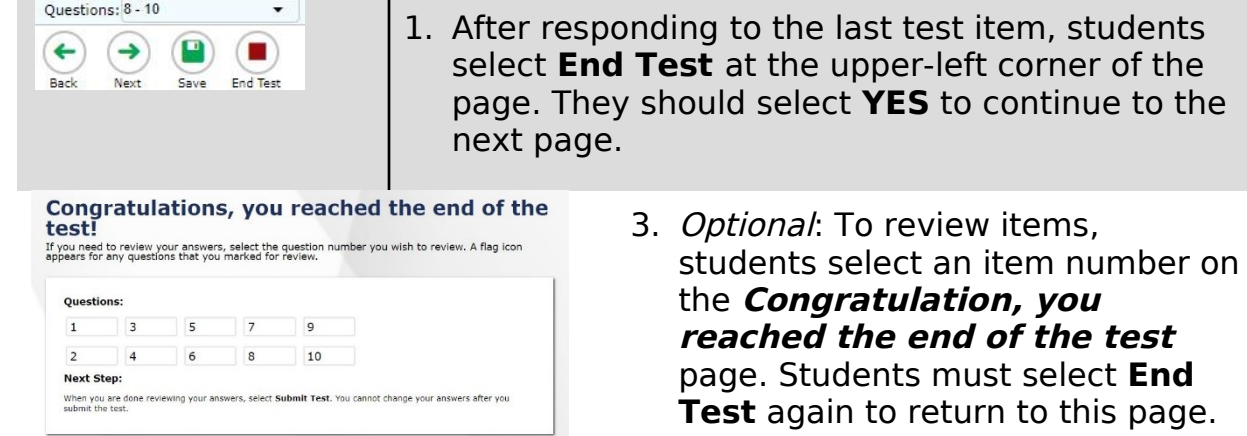

4. To submit the test, students select **Submit Test**. Demo tests are not scored.

this page.

5. On the **Your Results** page, students select **Log Out** to exit the Released Items Repository.

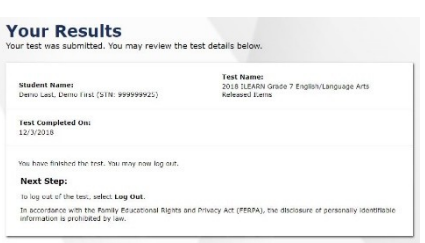

# **Appendix A. Change Log**

Updates to this guide after May 11, 2018 are noted.

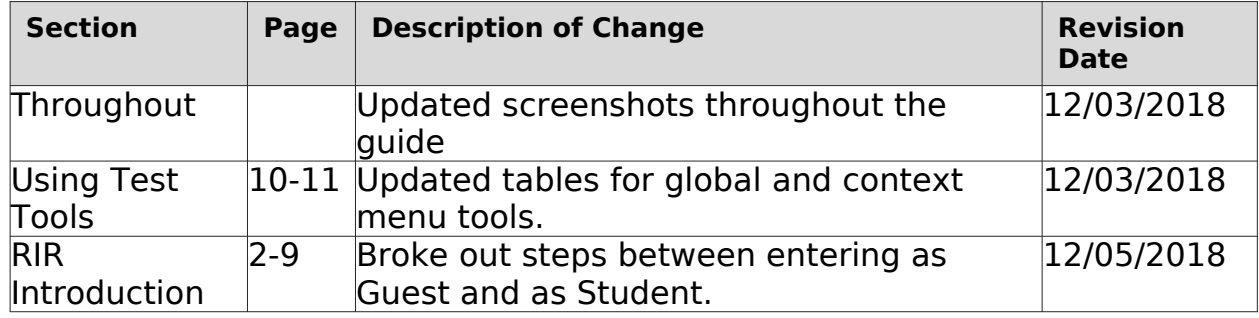